# 2023 年"南粤扶残·助学工程"申请指南

一、申请时间

2023 年 10 月 1 日—11 月 15 日按要求填报《"南粤扶 残·助学工程"申请表》。

二、申报地址

(一)粤财扶助 PC 端:https://czbt.czt.gd.gov.cn/

(二)移动端申报:粤省事小程序/粤省事 APP

三、注意事项

1.当项目被退回后,请注意修改提交时间不能超过主管 部门设置的时间,如果已逾期,请联系相关主管部门修改时 限。

2.申报所在地请如实填写,申报所在地决定着该项目应 该提交到户籍地主管部门审核,为避免项目无法正常审核, 请认真填写。

3.如果发现提交的项目内容有填写错误的可在"我的工 作台"找到审核中的项目进行撤回。如主管部门已审核,则 无法撤回,需联系主管部门进行退回。

#### 项目申报

### 粤财扶助 PC 端申报

一、注册、登录账号

1.点击首页右上方"登录",选择"我是单位/个人用户", 跳转到广东省统一认证平台。

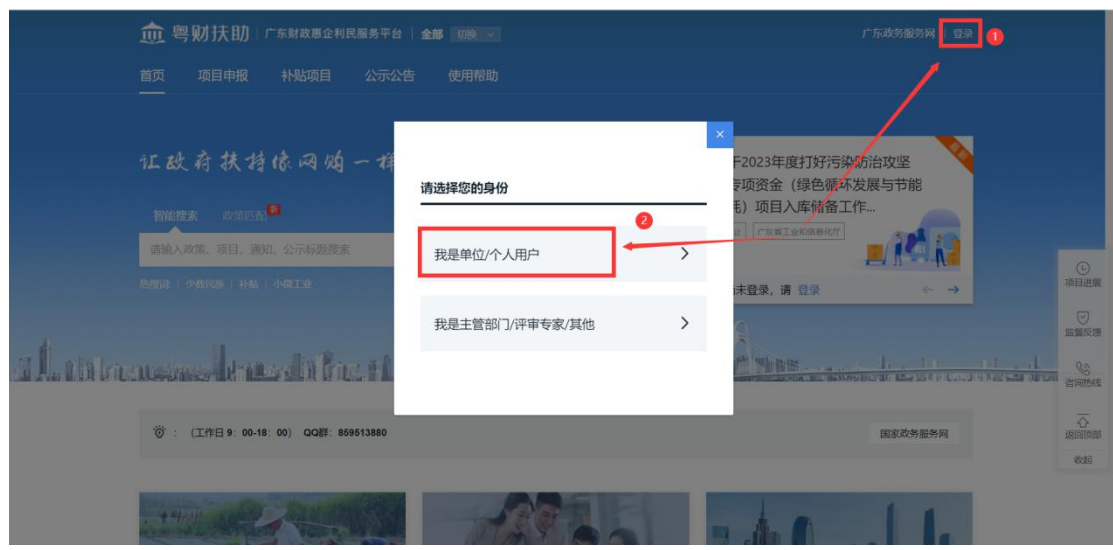

2.有两种注册登录方式。

(1)登录方式一:申报用户在个人登录界面,使用微 信扫描二维码进行扫脸登录,无需注册。

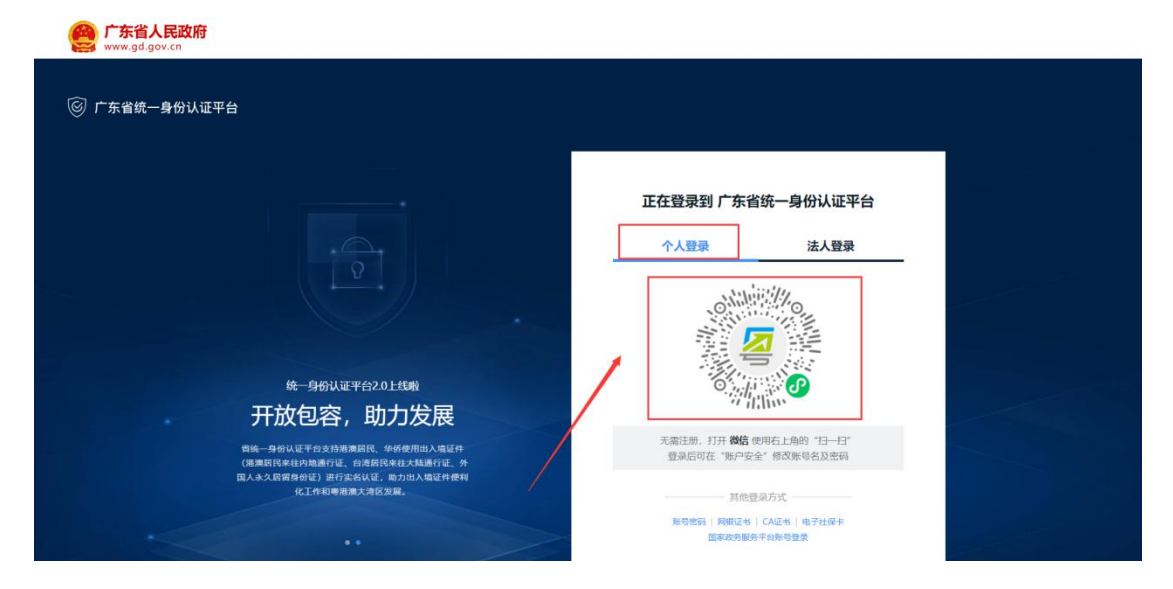

(2)登录方式二:在个人登录下方,点击【账号密码】, 之后点击【立即注册】,按照注册步骤填写相关信息,之后 根据注册的账号密码进行登录。

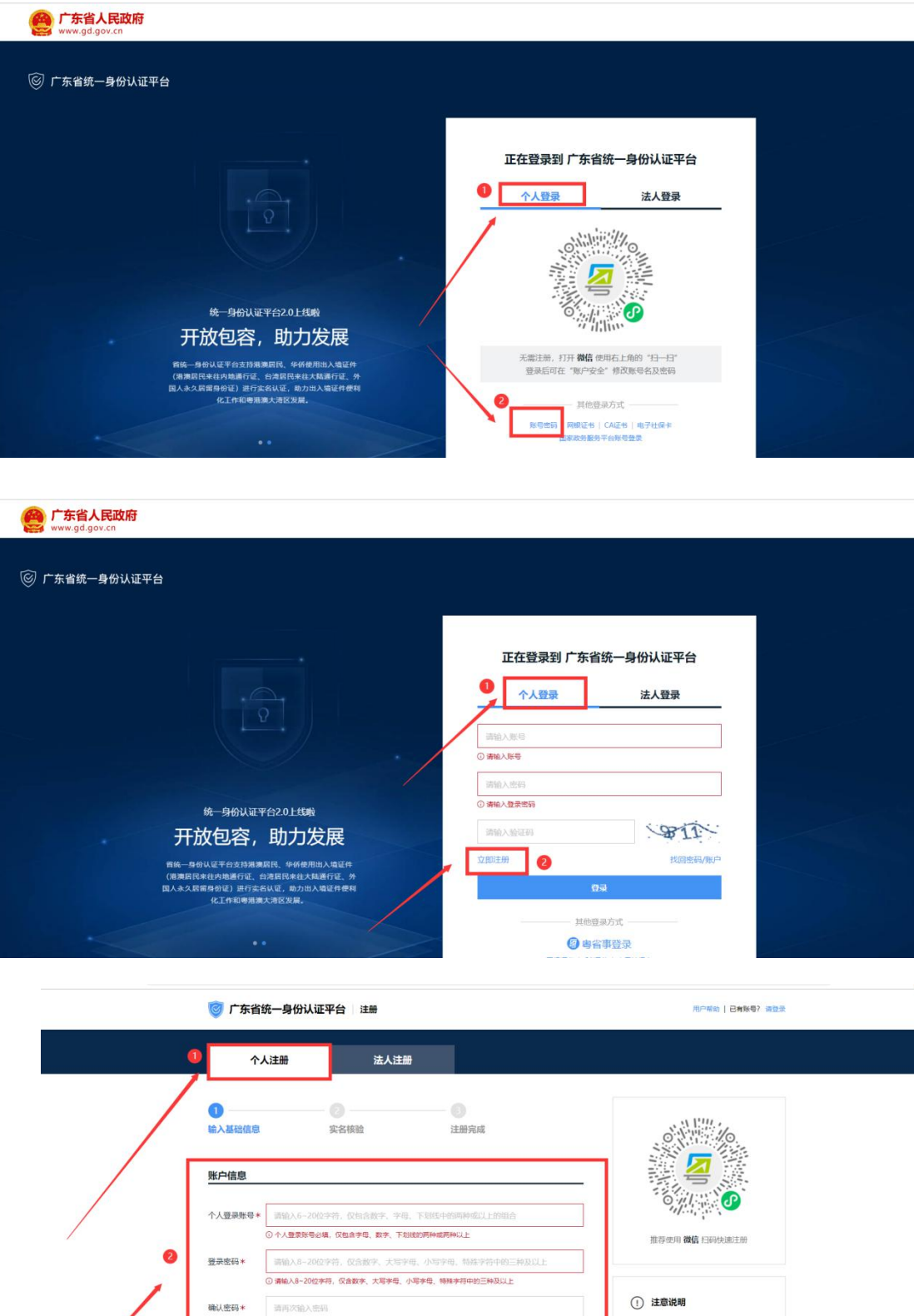

1. 注册个人账户只能办理个人事项,注册法人<br>账号只能办理法人事项 2. 注册账号时,需要通过手机接收短信验证。<br>请正确填写您的手机号码 证件信息 (注意: 未申领身份证的用户请勿选择"身份证", 否则会核验不通过)

通输入证件上的用户姓名

用户姓名\*

- 3. 较多业务系统将使用填写的注册信息,请如<br>实填写
	- 4. 请本记注册的登录账号和密码,切勿向他人<br>增满

账号注册完成后,用户输入个人登录账号和密码,再输 入验证码,点击【登录】按钮即可登录成功。

广东省人民政府

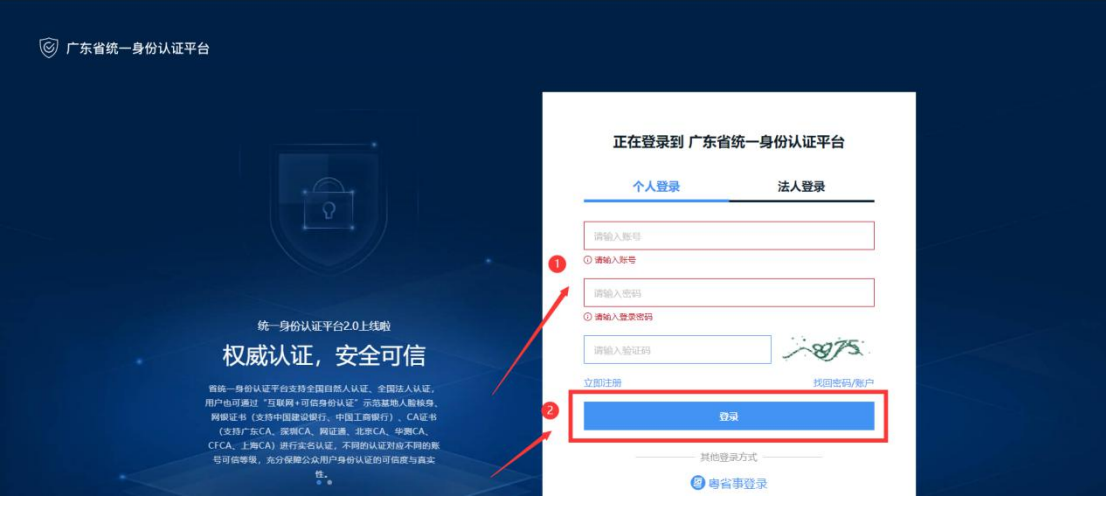

3.完善个人信息

# (1)点击首页右上方的姓名,点击"我的工作台"。

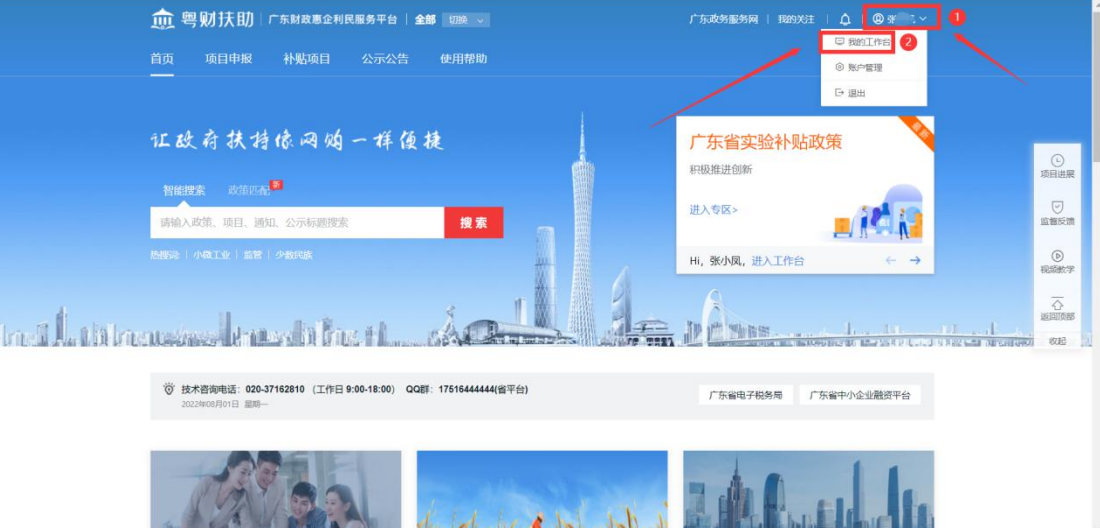

(2)点击"设置",完善个人信息、填写户籍所在地、 绑定银行卡包。(注:填写的户籍所在地决定着该项目将提 交到哪个主管部门端进行审核,请仔细填写)

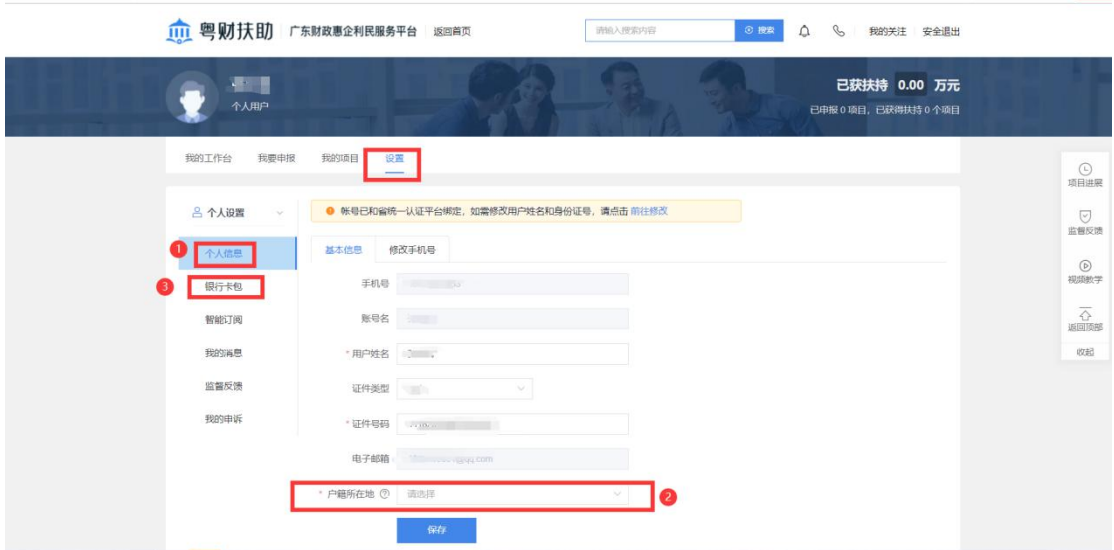

二、项目申报

1.查找项目

(1)在首页智能搜索框中,输入需要申报的项目关键 字:南粤扶残助学工程,点击搜索。

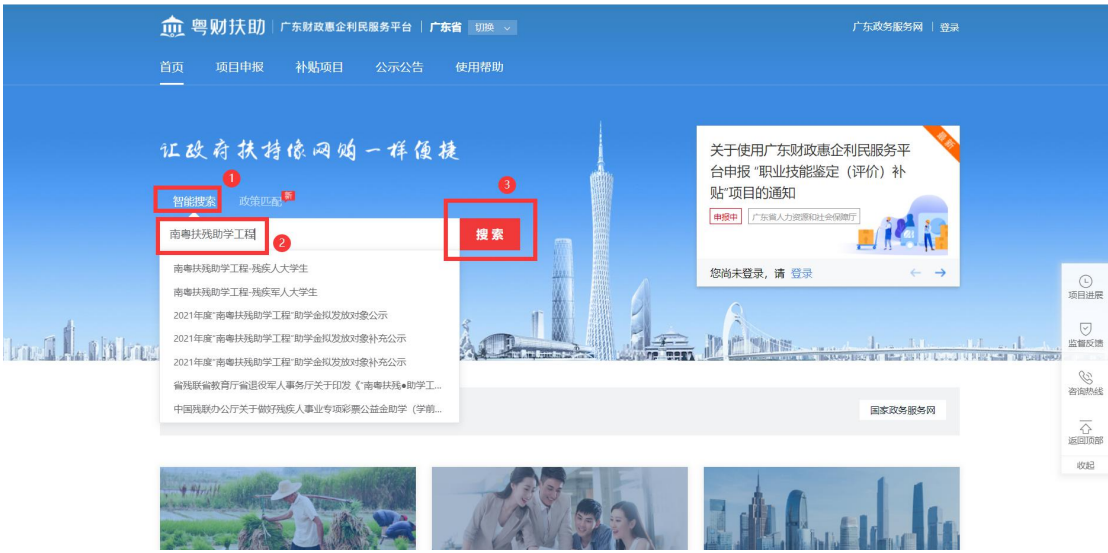

(2)搜索到要申报的项目,点击项目进入到项目详情 页。

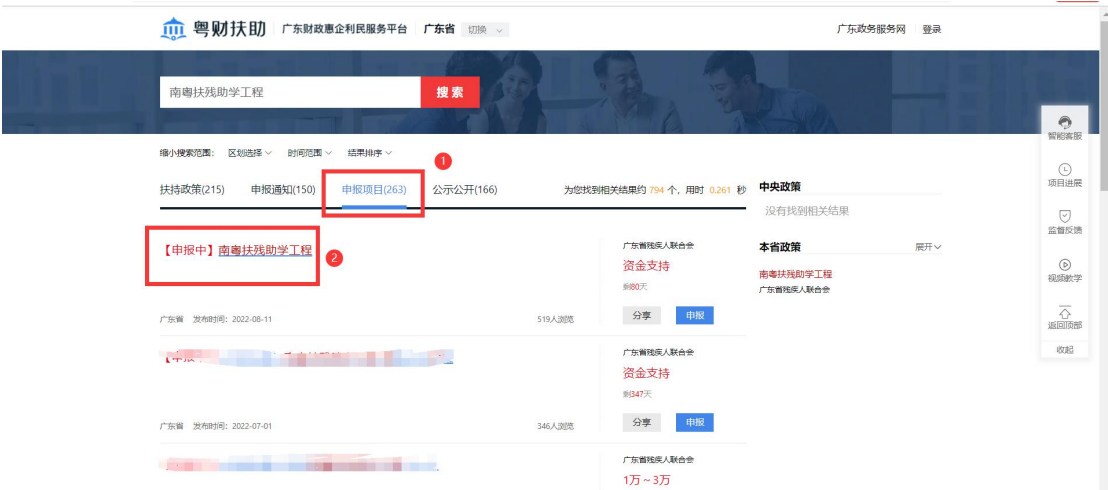

(3)先勾选对应的申报方向,然后点击【立即申报】, 进入到表单填写页。

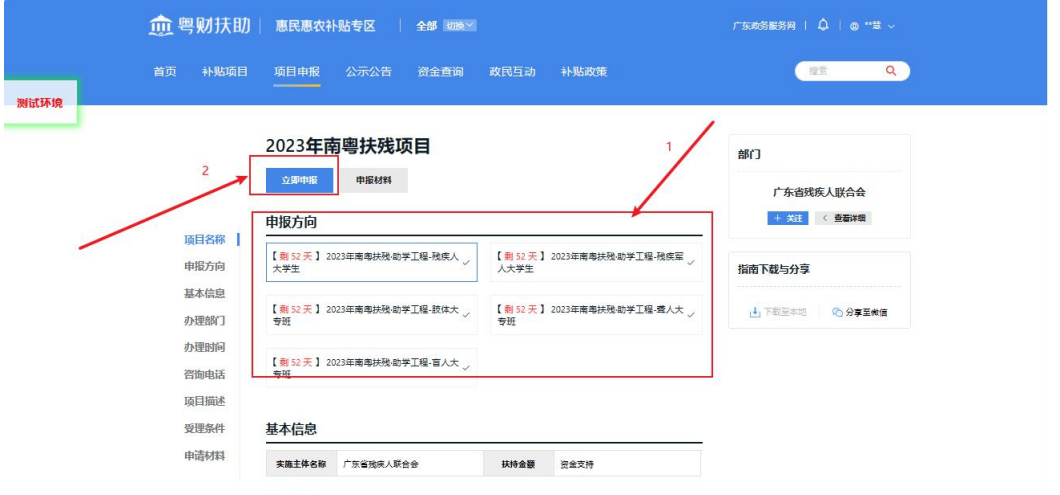

2.填写申报书

根据自身实际情况,对应申报书内容填写好申报表基本 信息。

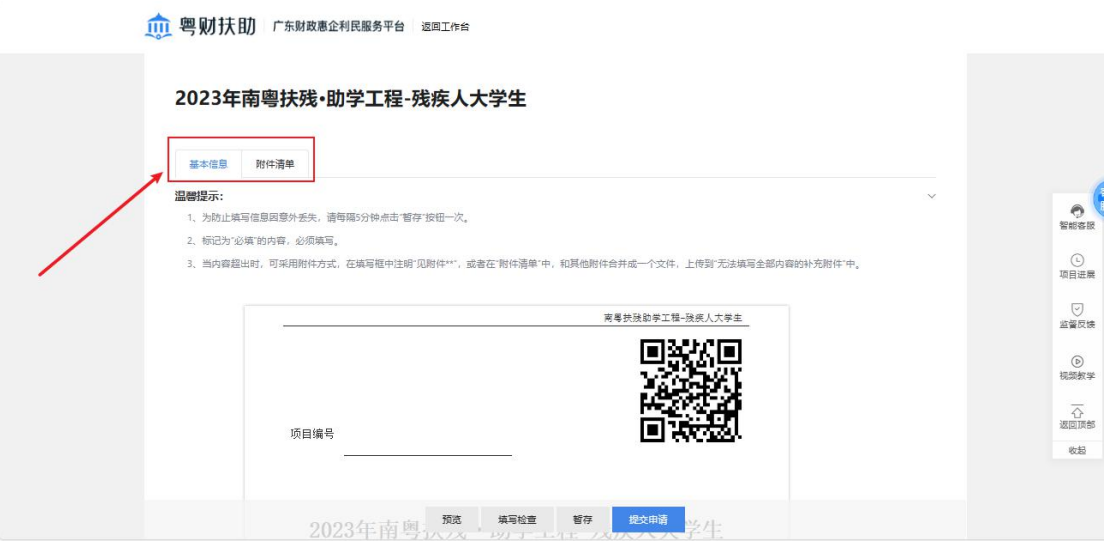

3.材料上传

(1)附件清单上传:根据主管部门要求,对应附件标 题,上传对应的文件。

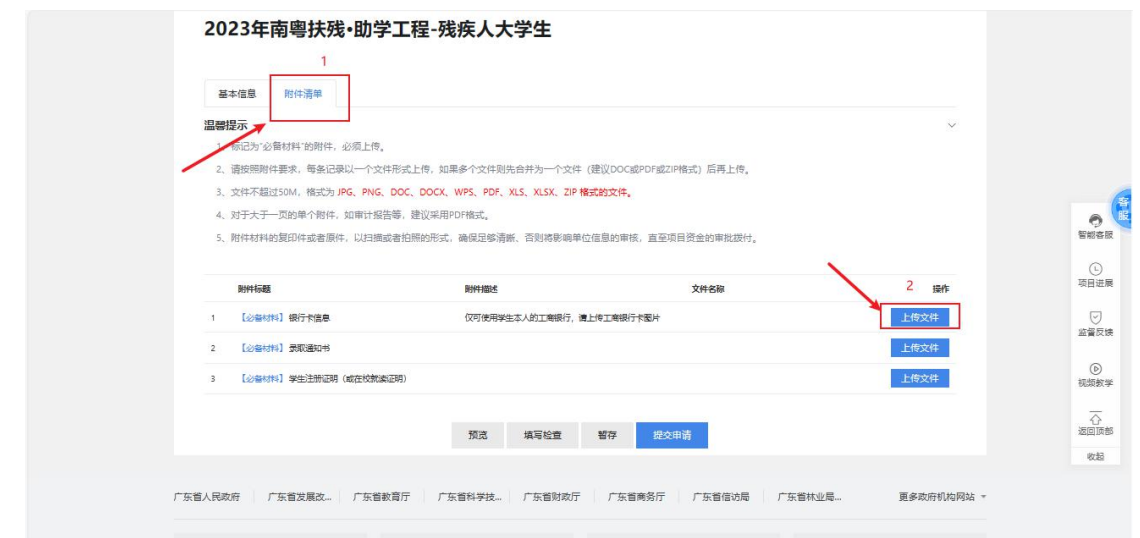

(2)暂存:如果申报书填写到一半没填写完成,可点击 【暂存】来保存已填写的内容,下次进来可接着再填写。

(3)填写检查:如还有必填项未填写可通过【填写检查】 来检查申报书填写的情况。

(4)预览:用户可预览自己在线填写好的申报书并打包 下载。

4.提交申请

(1)确认申报书填写信息无误和附件清单上传无误后, 点击【提交申请】申报项目。

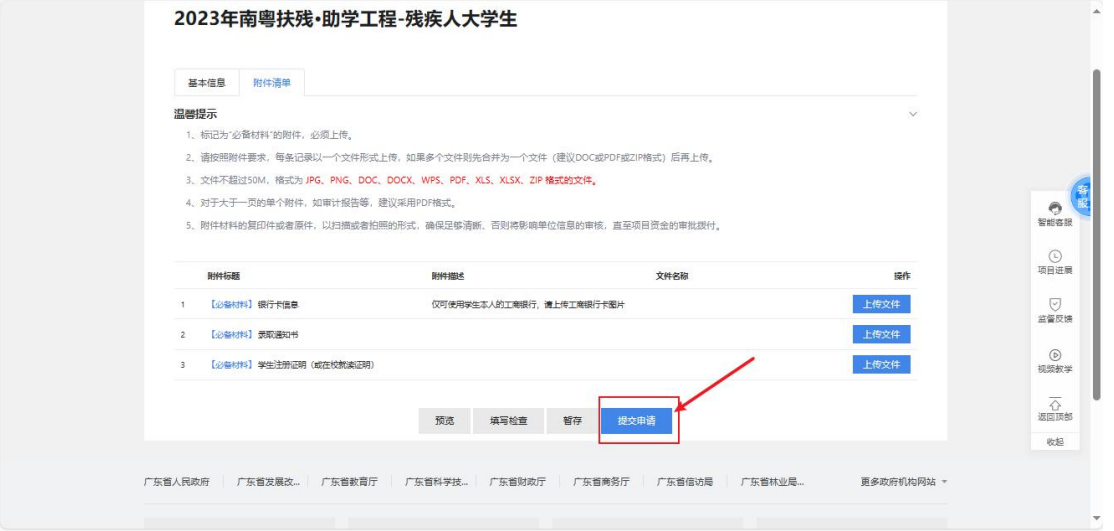

(2)可以预览在线填写的申报书,确认无误之后点击【确 认提交】。

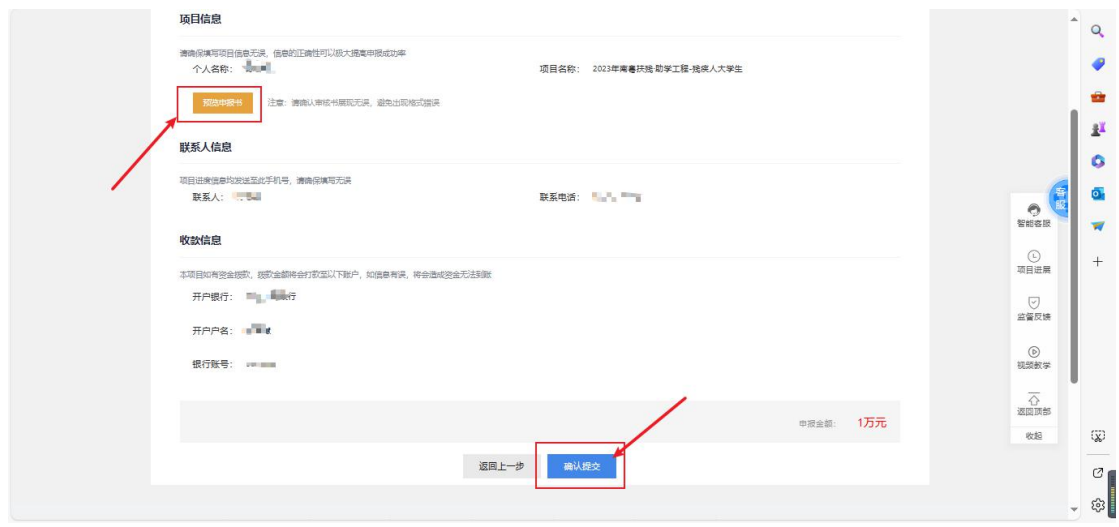

5.项目情况查询

(1)点击右上角【我的工作台】,找到【我的项目】查 看项目进度。

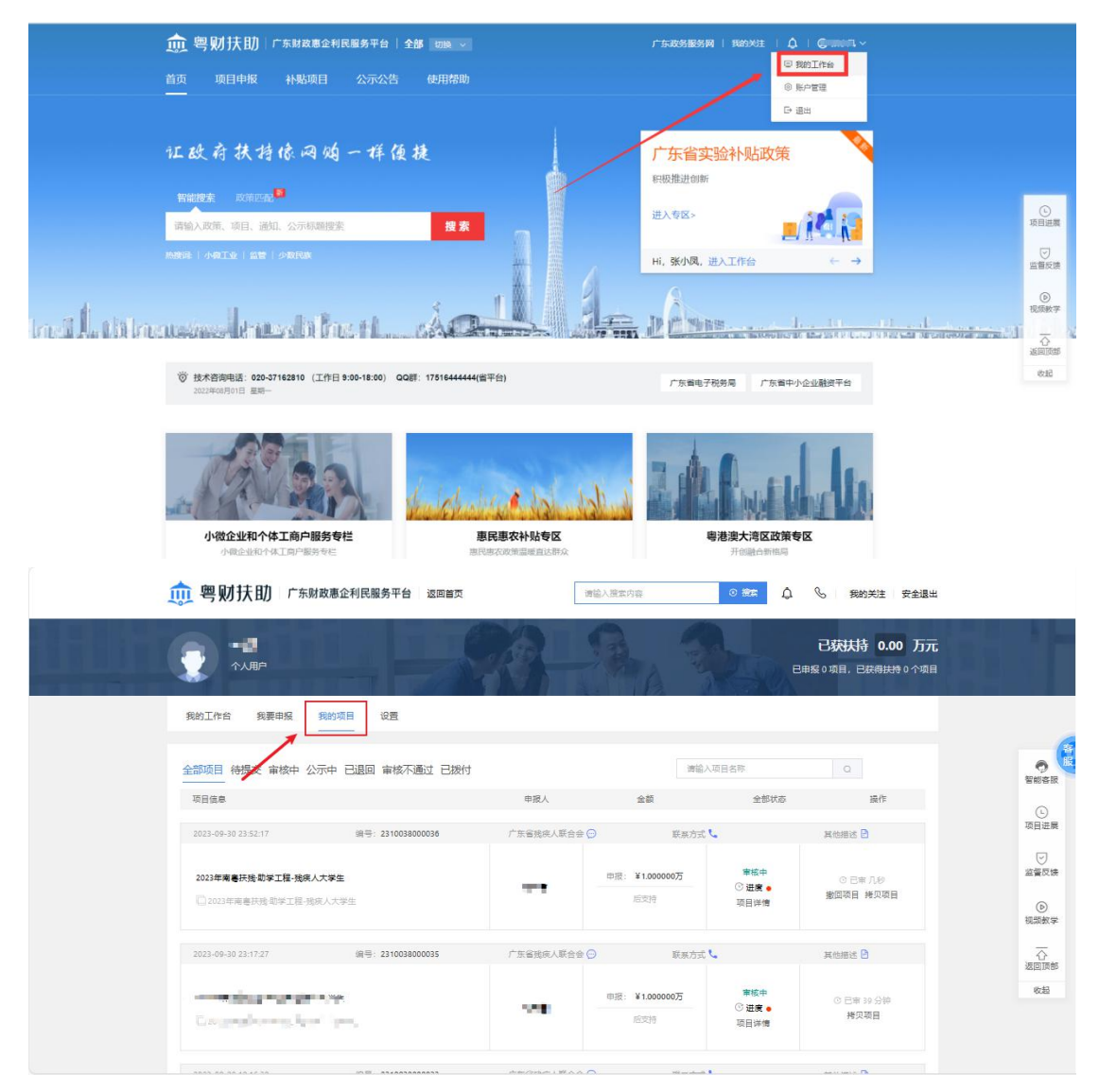

# (2)把光标移到【进度】,可查看项目进度。

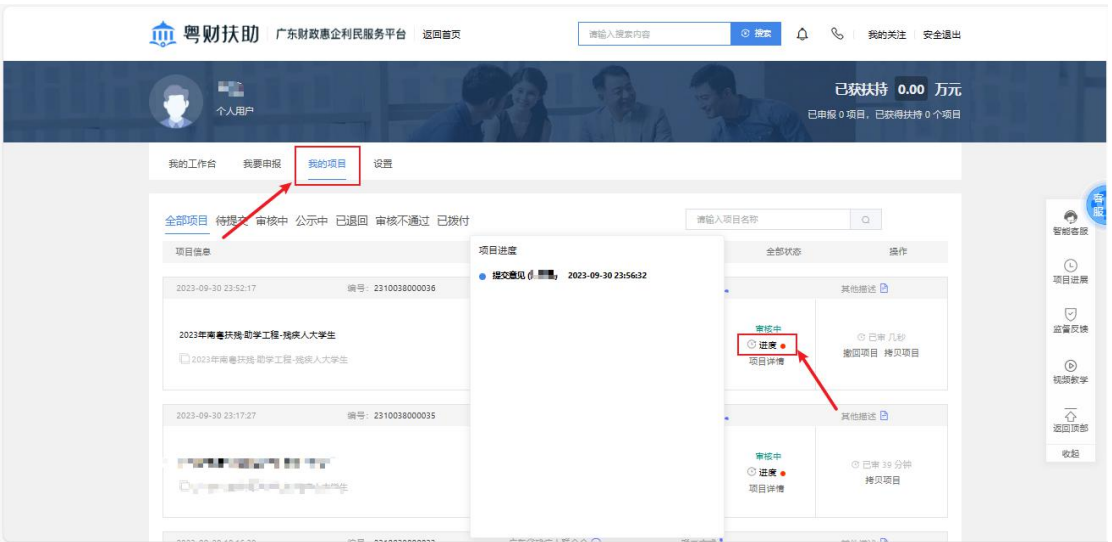

# (3)点击【项目详情】可进入到申报书页面查看进度

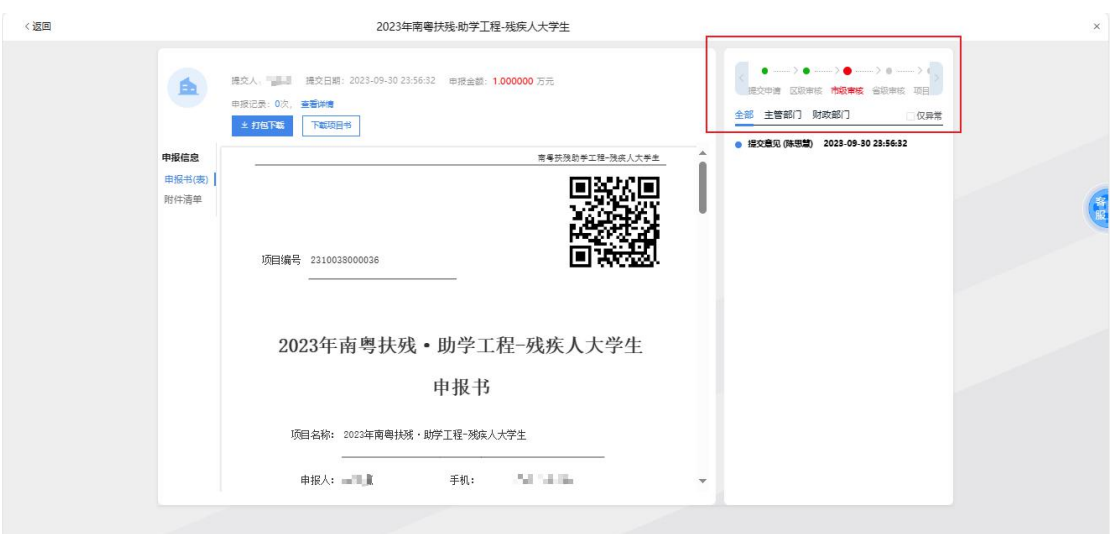

三、撤回项目

提交申请的项目,在主管部门还未开始审核前,可以点 击【撤回项目】,可对提交的申请书与材料进行修改,修改 完成后重新提交。

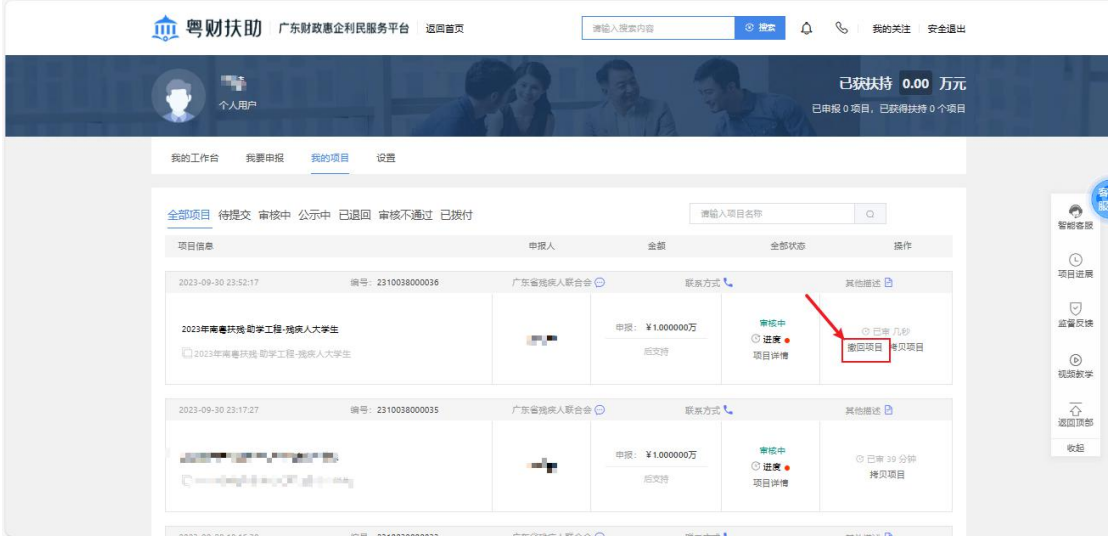

四、退回项目

若项目被退回,用户登录账后之后点击"我的项目", 根据审核意见点击【修改】,可以修改申报书与材料。

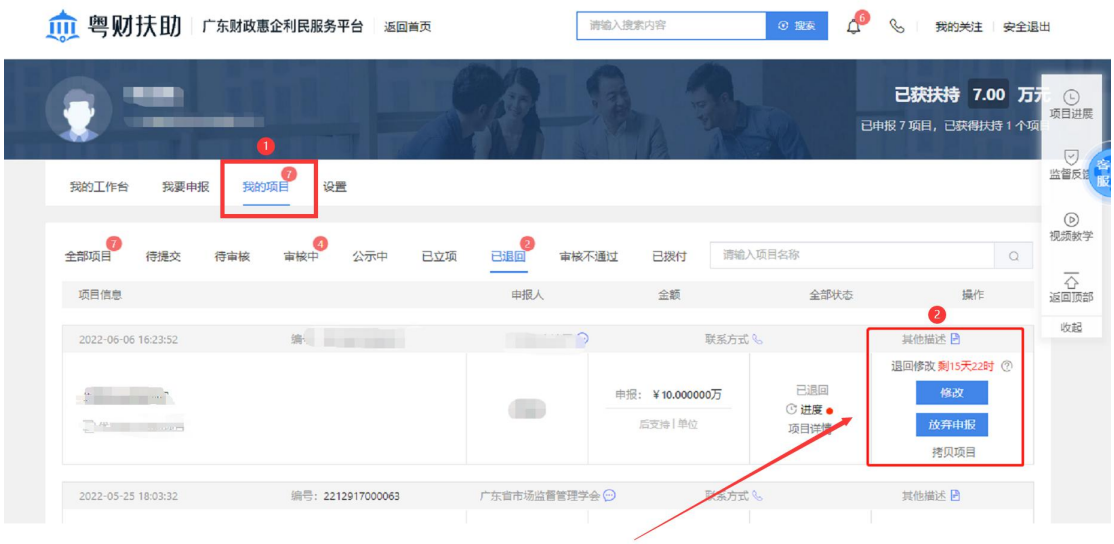

五、查看公示

(1)①在粤财扶助前台--【惠民惠农补贴专区】--【公 示公告】

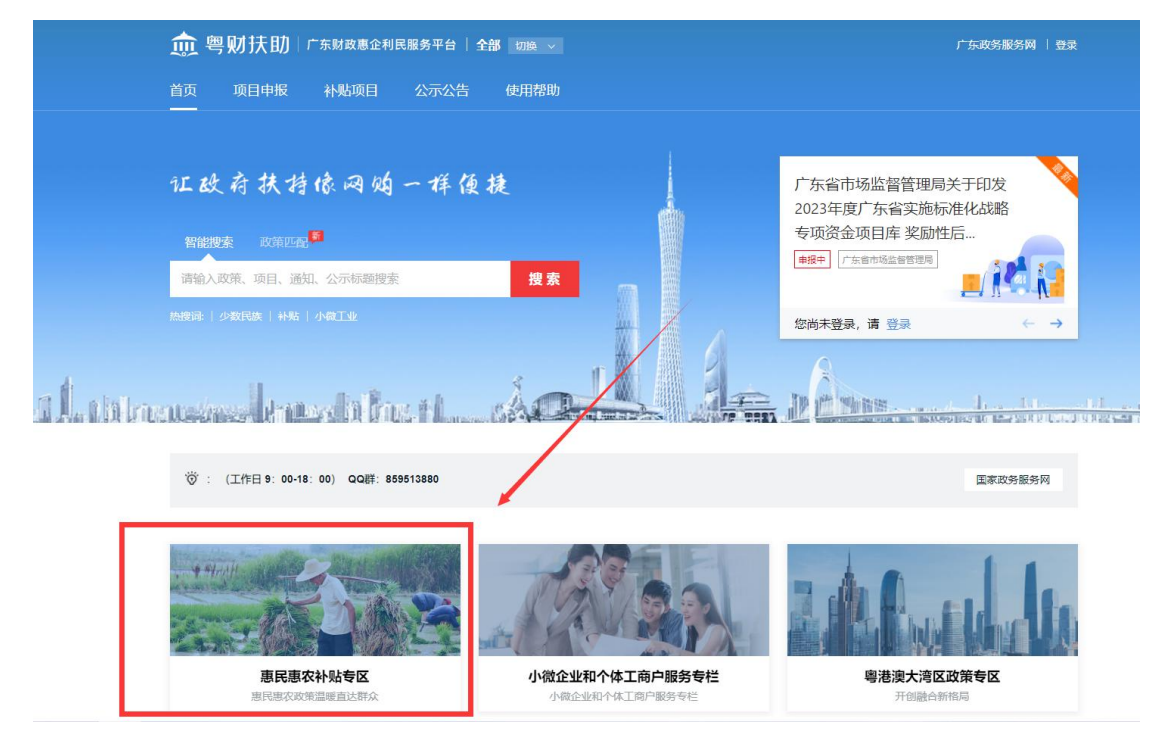

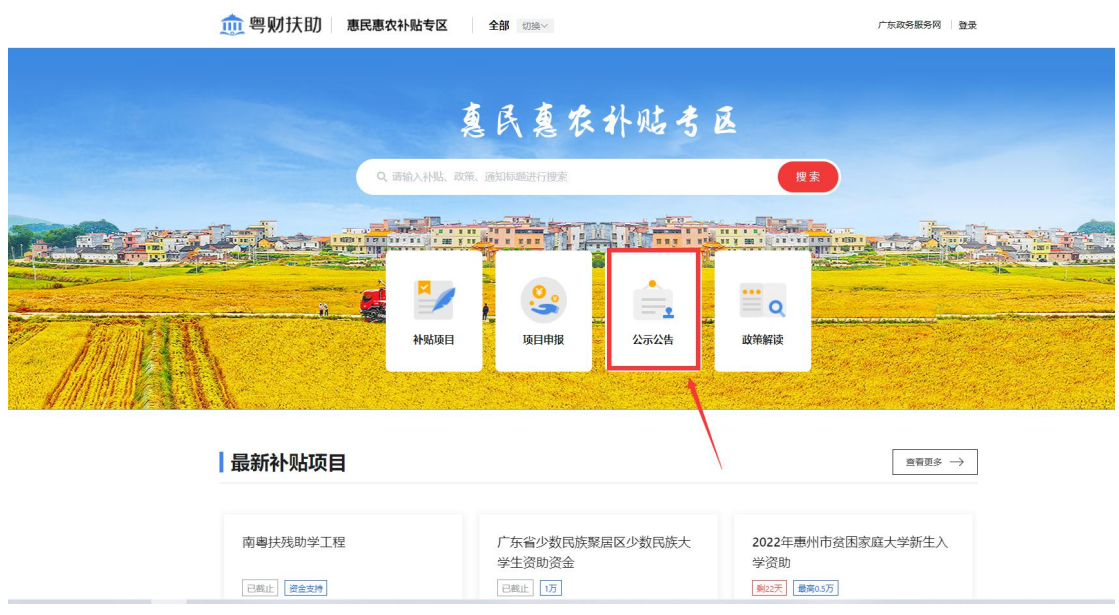

②主管部门若发布公示,可点击项目公示查看公示信 息,也可通过关键字进行快速搜索查询公示内容。

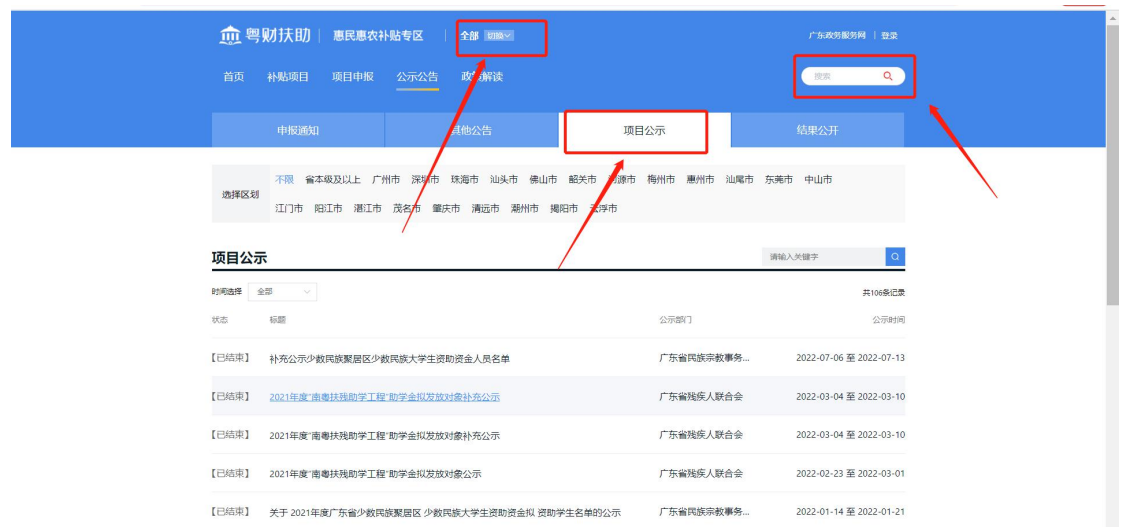

## 粤省事申报

一、项目申报

1.查找申报入口

(1)打开粤省事小程序/粤省事 APP,在首页往下滑动, 找到【部门专区】,点击【更多】。

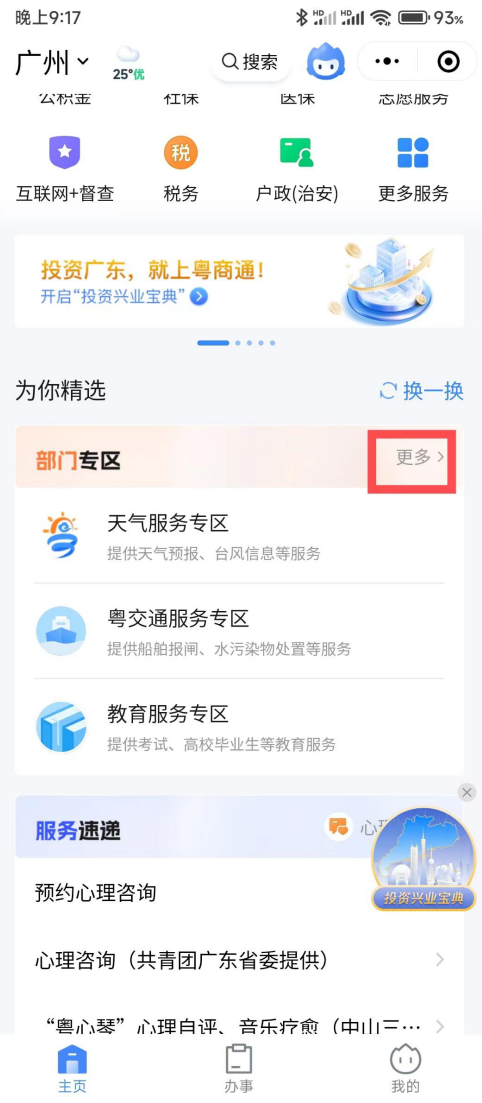

(2)在部门专区里面找到【惠民惠农补贴专区】,点击进入专

区;

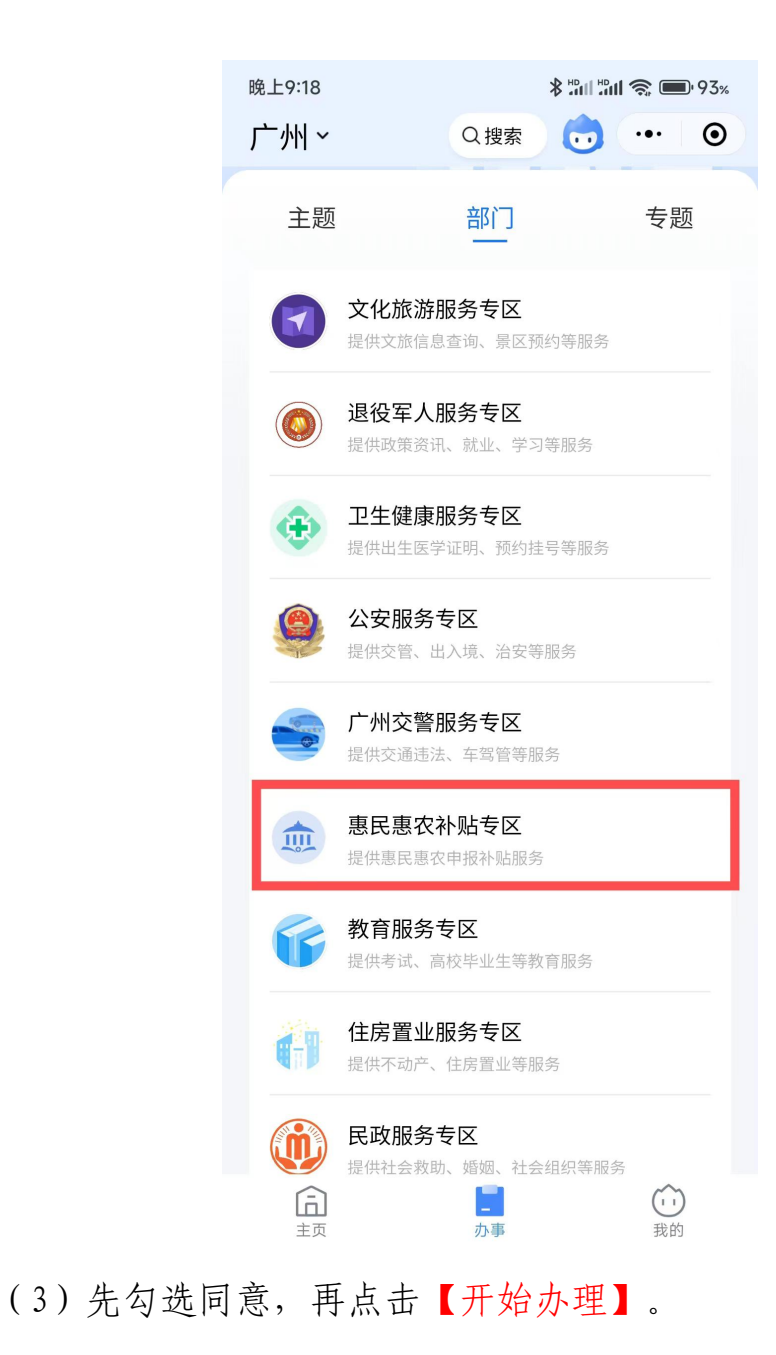

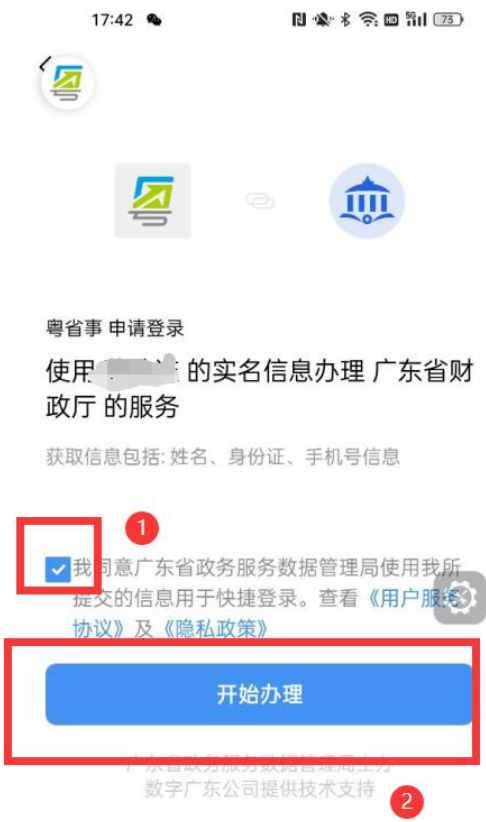

## 2.查找项目

(1)进入专区后,找到项目申报,点击【查看全部】;

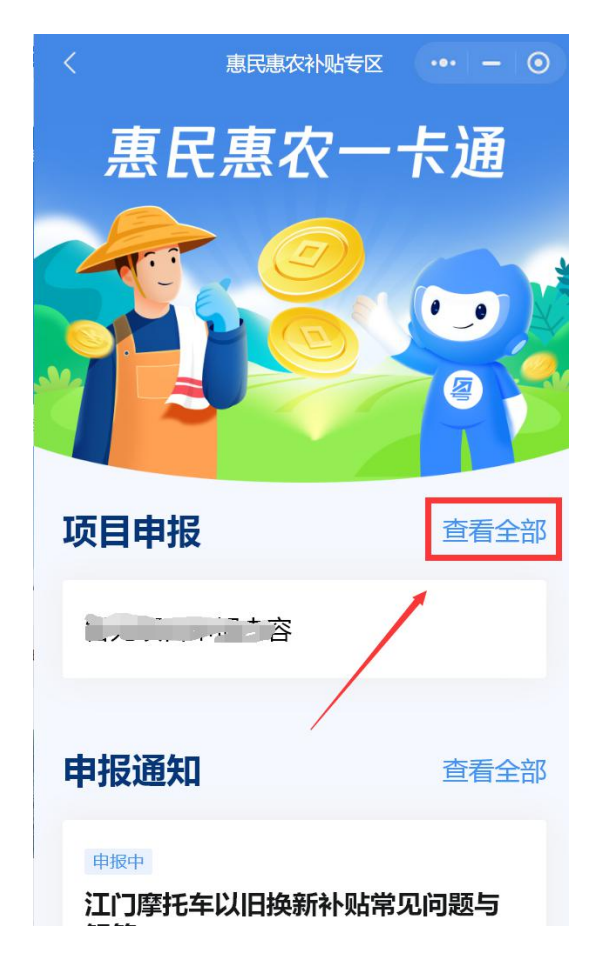

(2)点击"南粤扶残助学工程"项目,根据实际情况选择申报 方向。

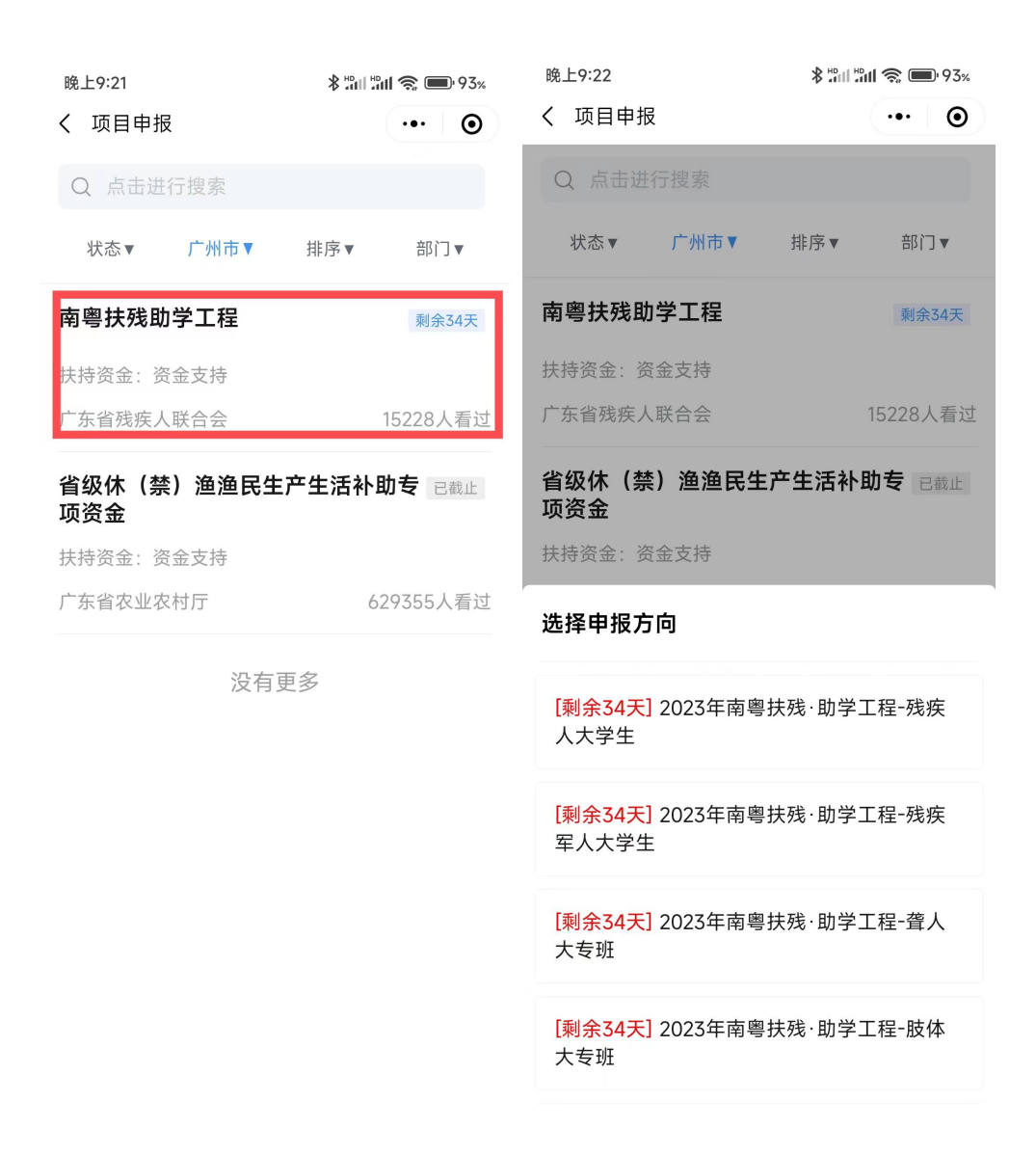

(3)选择对应的申报方向后,将进入到项目详情页,点击"立 即申报"。(注意:在详情页可以看到事项名称、办理须知、办理部 门、所需材料、办理流程、咨询电话。)

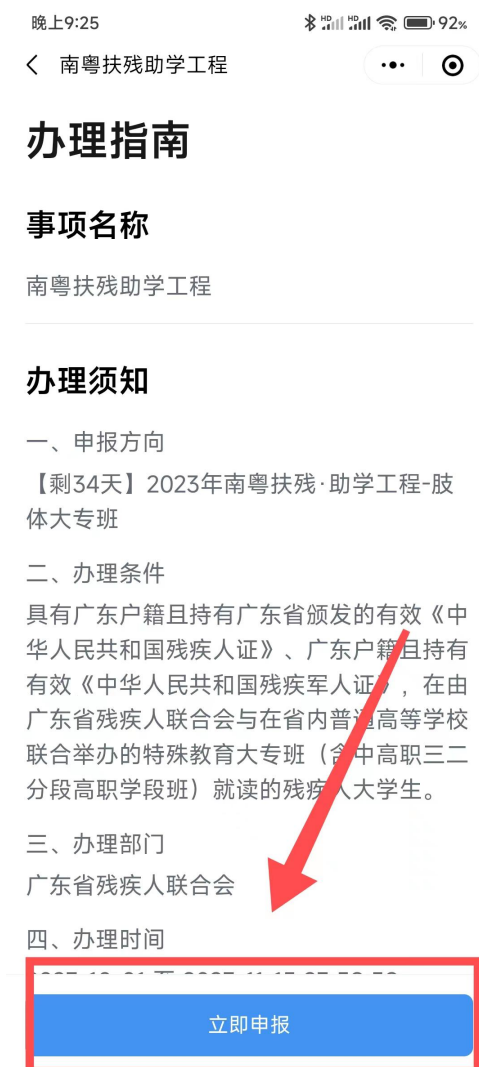

3.填写申报书

根据自身实际情况,对应申报书内容填写好申报表基本信息。

(注:填写的户籍所在地决定着该项目将提交到哪个主管部门端 进行审核,请仔细填写)

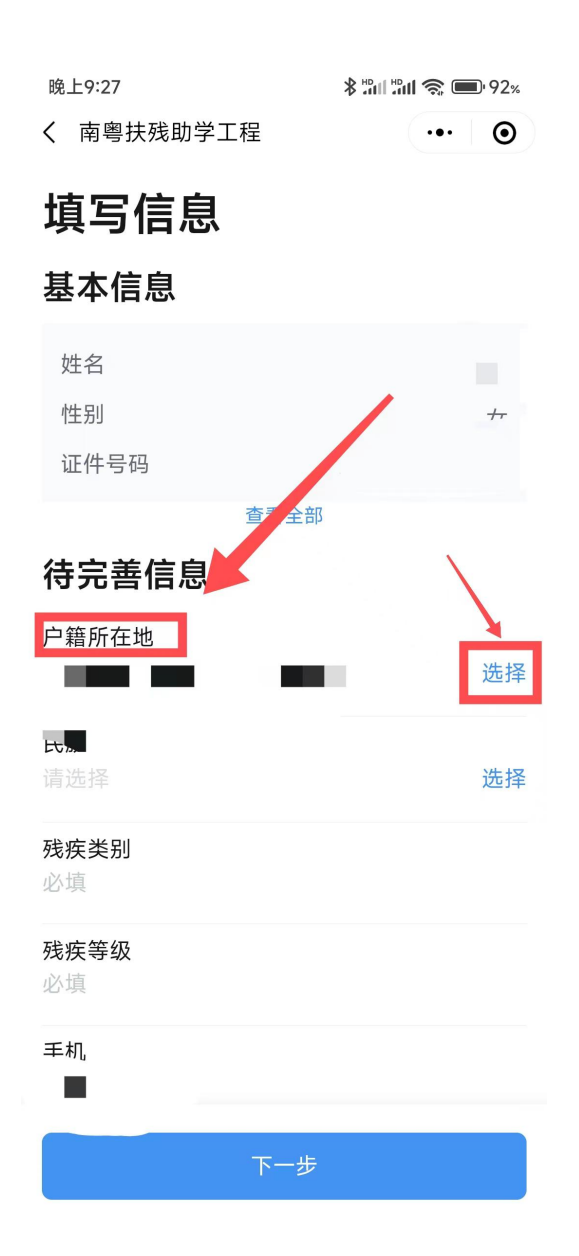

4. 材料上传

(1)附件清单上传:根据主管部门要求,对应附件标题,上传 对应的文件。

晚上9:30

**≯ "di "di ゑ■91**%

 $0/1$ 

く 南粤扶残助学工程  $\cdots$   $\circ$ 

# 上传材料

## 上传材料

 $0/1$ 1、【必须】银行卡信息 必须,不需签字,不需盖章,需要1份

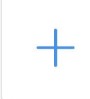

#### 附件模版

2、【必须】录取通知书 必须,不需签字,不需盖章,需要1份

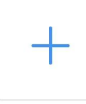

#### 附件模版

3、【必须】学生注册证明(或在校就读证明)  $0/1$ 必须,不需签字,需盖章,需要1份

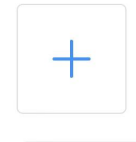

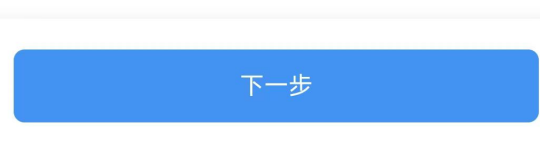

### 5.预览申报书

用户可预览自己在线填写好的申报书信息。

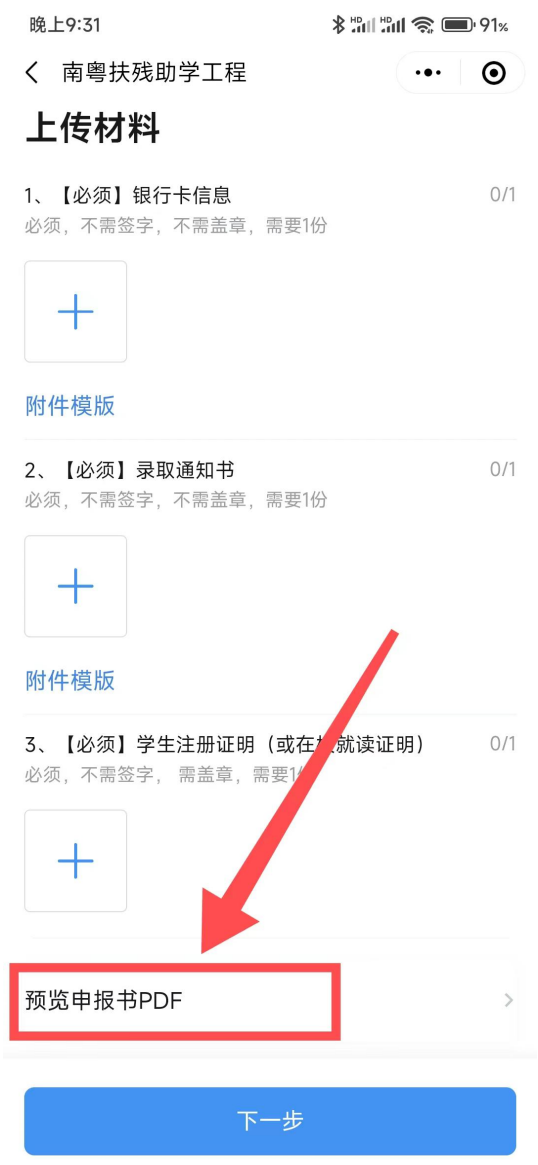

6.确认信息

(1)在确认信息界面,可以再进行二次确认确认申报书无误和 清单内容,若没问题可以点击【确认提交】提交项目。

①点击修改可以修改申报书内容和附件材料

②暂存:如果申报书填写到一半没填写完成,可点击【暂存】 来保存已填写的内容,下次进来可接着再填写。

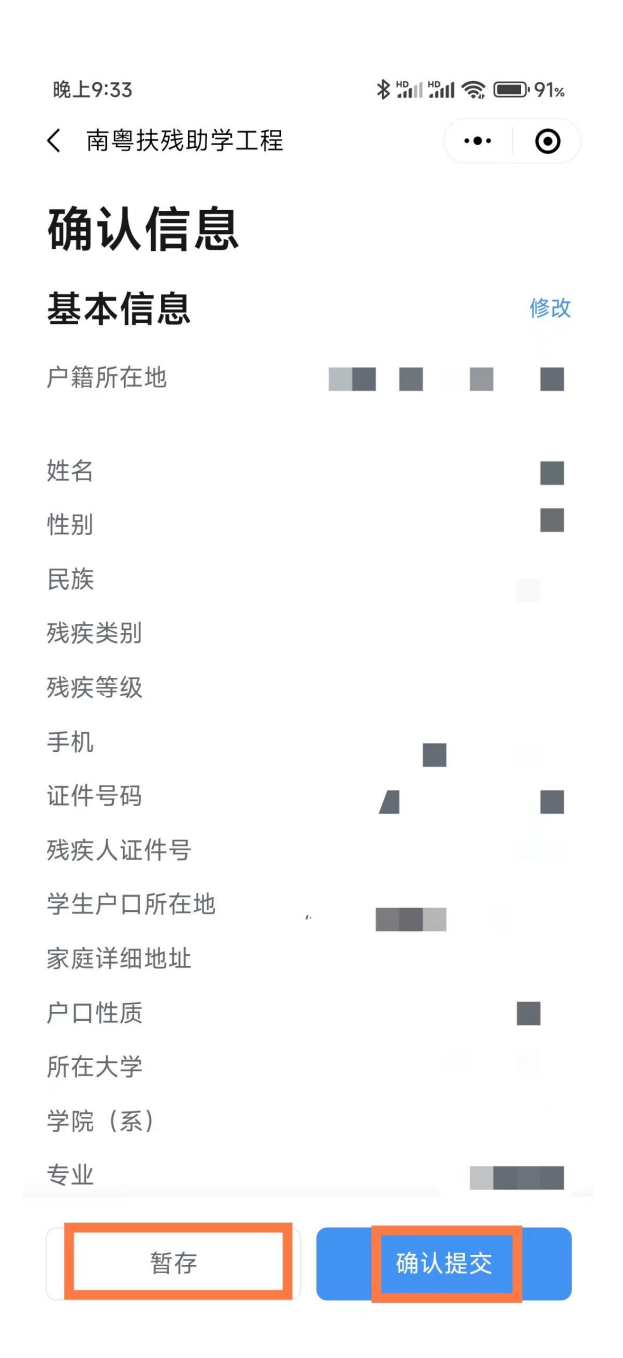

## 7.办事详情

(1)提交成功时会显示提交成功,点击【办事详情】可以查看项 目进度和详情。

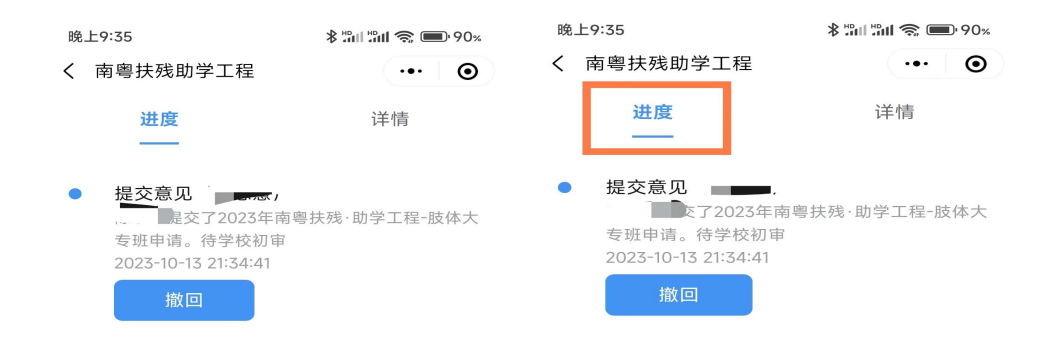

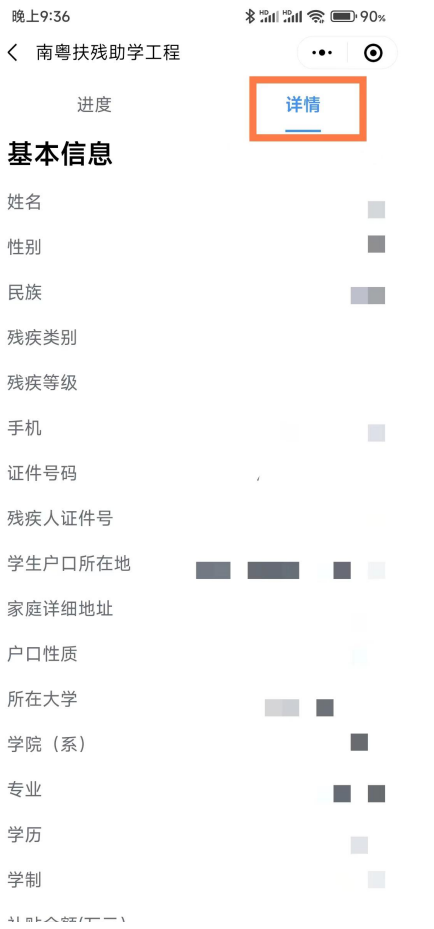

## 二、撤回项目、退回项目、查看公示

(1)在粤省事小程序/粤省事 APP 申报的用户,可以通过关注【粤 省事】微信公众号。关注公众号后,项目的审核状态会在该公众号推 送给用户,用户可以根据推送消息及时去查看、修改项目。

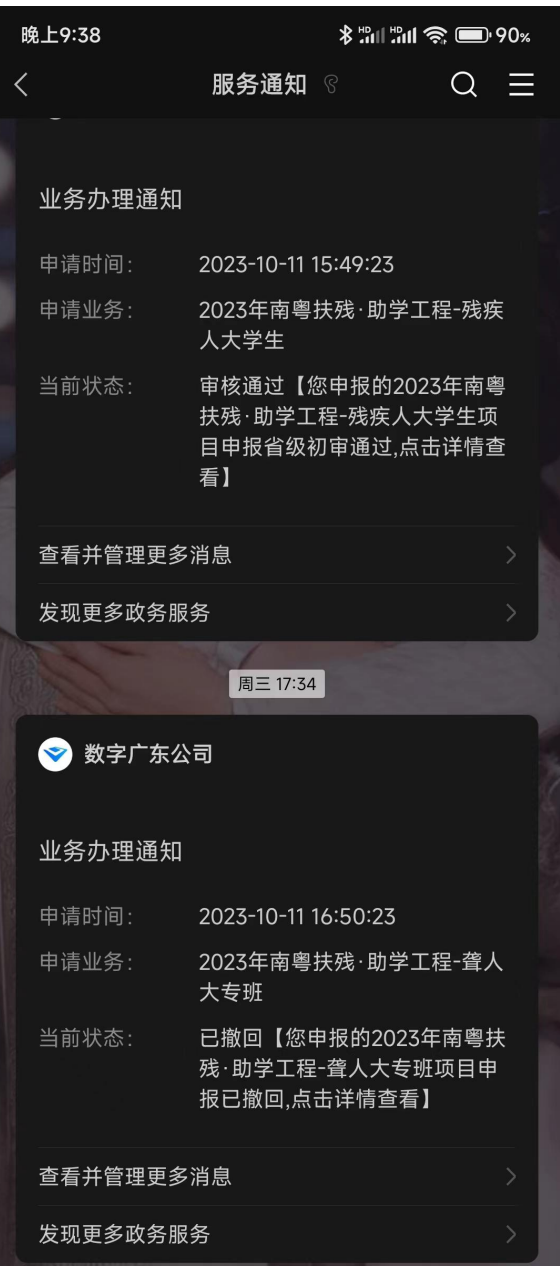

(2)用户也可以在粤省事小程序/粤省事 APP 首页,切换到【我 的】,点击【办事记录】,即可看到申报的项目详情信息。

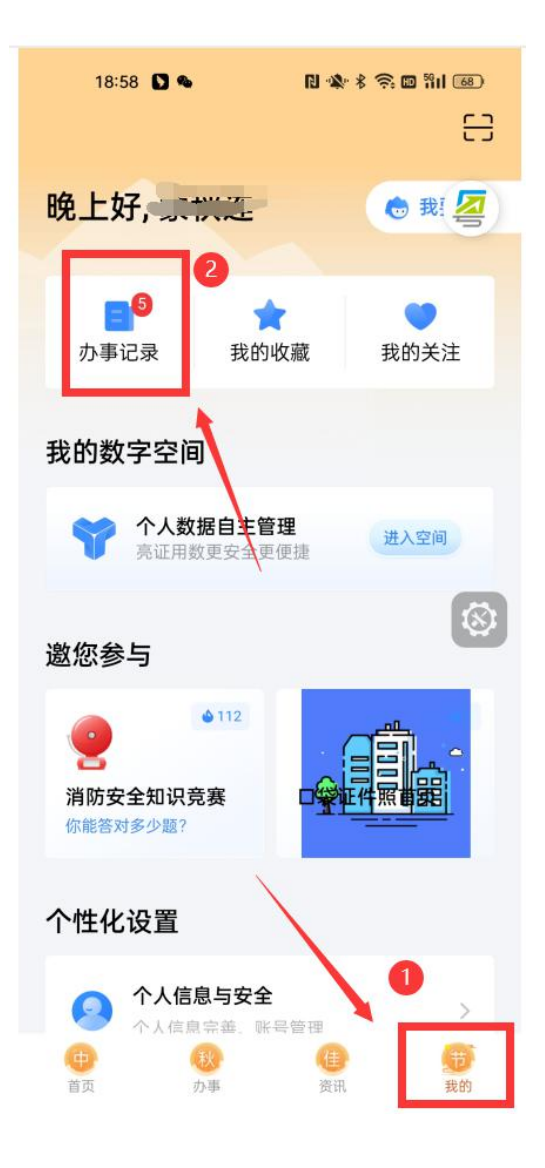